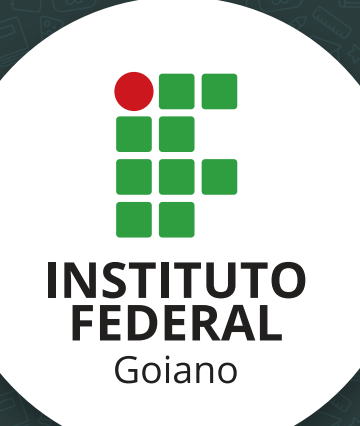

www.ifgoiano.edu.br

## **Instituto Federal de Educação, Ciência e Tecnologia Goiano**

**Manual de Recuperação de Senha Para Estudantes do IF Goiano**

# **OBJETIVO**

# **O objetivo do presente documento é orientar os discentes do IF Goiano a recuperar a senha de acesso aos sistemas do Instituto. Dentre os sistemas destacamos:**

- Portal do Aluno (Q-Acadêmico WEB);
- Portal de Periódicos Capes/MEC;
- Pergamum (Sistema de Bibliotecas);
- Eduroam (acesso a rede sem fio nas instituições credenciadas);
- Moodle para estudantes do EAD.

## **Instituto Federal de Educação, Ciência e Tecnologia Goiano**

**Manual de Recuperação de Senha Para Estudantes do IF Goiano**

# **PROCEDIMENTO PARA RECUPERAÇÃO DE SENHA**

- **1.** Acesse o endereço: **http://suap.ifgoiano.edu.br**
- **2.** Clique na opção "**Esqueceu ou deseja alterar sua senha?**" conforme indicado na Figura 1:

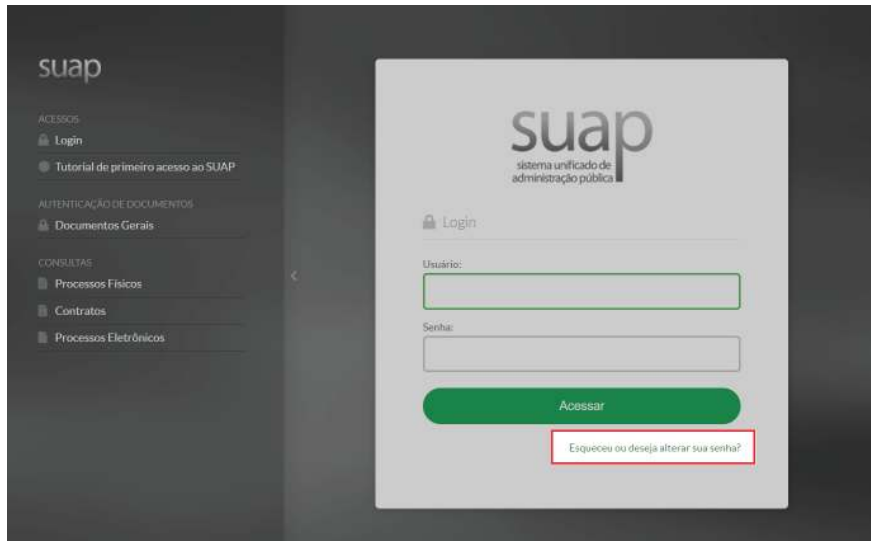

Figura 1: Página inicial do sistema SUAP

- **3.** Informe o seu número de Matrícula e CPF.
- **4.** Marque a validação do Captcha "Não sou um robô" e clique em "**Enviar**", conforme Figura 2:

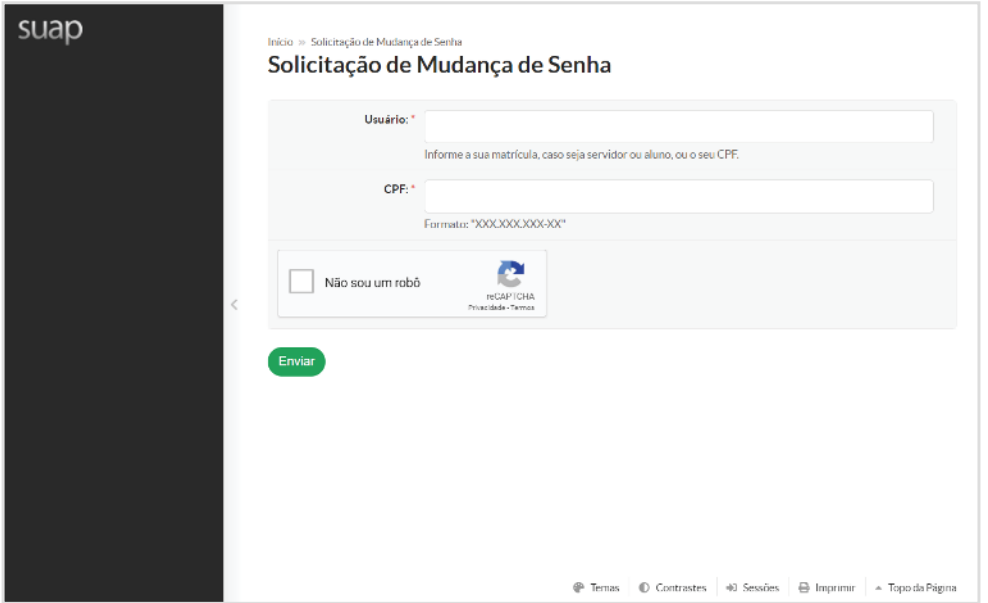

Figura 2: Página de solicitação de senha.

**5.** O sistema emite uma mensagem, indicando que as instruções foram enviadas para o e-mail cadastrado no sistema Q-Acadêmico.

**6.** Acesse seu email, localize a mensagem enviada pelo sistema SUAP e clique no link indicado, conforme indicado na Figura 3:

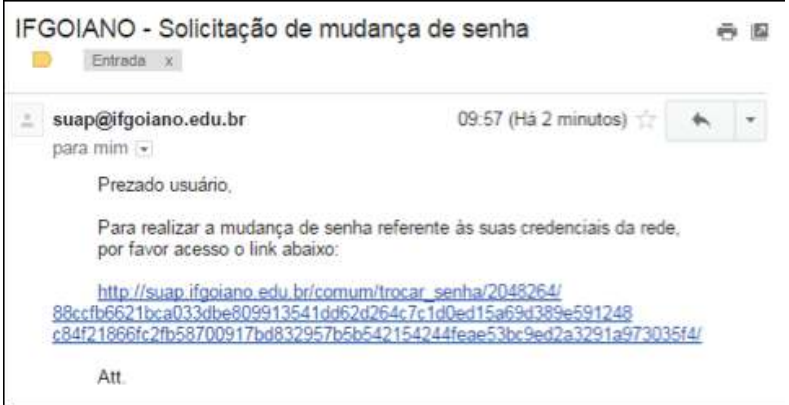

Figura 3: Link enviado para o e-mail do estudante.

**7.** Você será redirecionado para a tela de alteração de senha. Informe a nova senha duas vezes e preencha novamente o "Captcha" (vide Figura 4). A senha deve ter pelo menos 8 caracteres e não pode conter a matrícula ou partes significativas do nome.

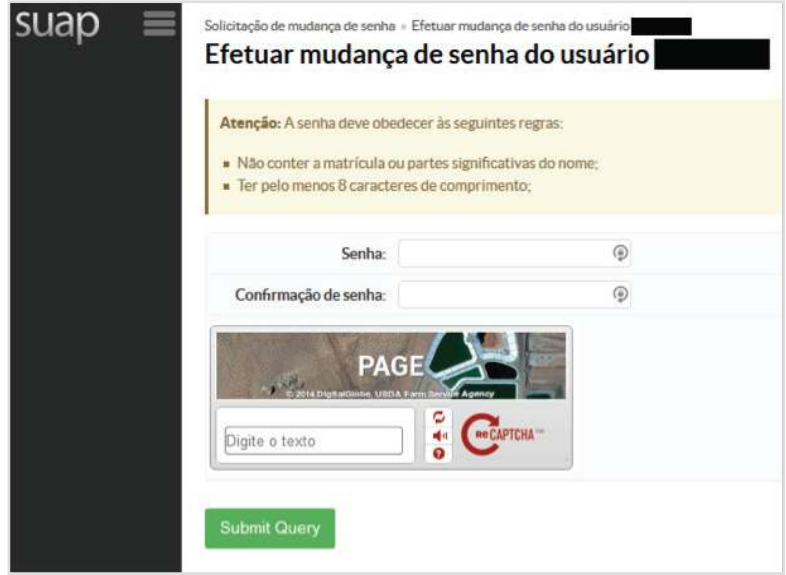

Figura 4: Página de mudança de senha.

- **8.** Se a senha estiver de acordo, o sistema emite a mensagem: "Senha alterada com sucesso!".
- **9.** Com a senha recuperada, proceda para o sistema desejado:
- **9.1.** Q-Acadêmico Web: ( https://academico.ifgoiano.edu.br )

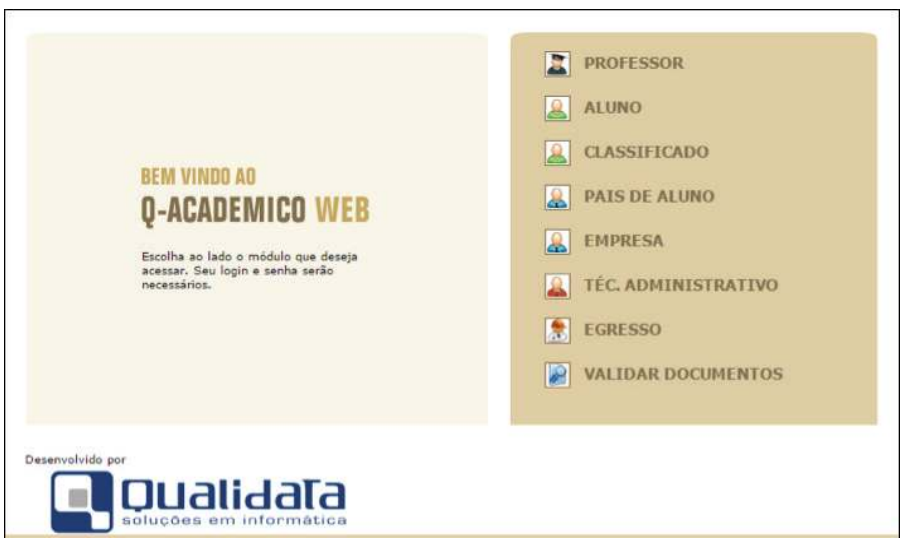

Figura 5: Página inicial do Q-Acadêmico Web.

#### **9.2.** Pergamum: ( http://biblioteca.ifgoiano.edu.br/biblioteca/index.php )

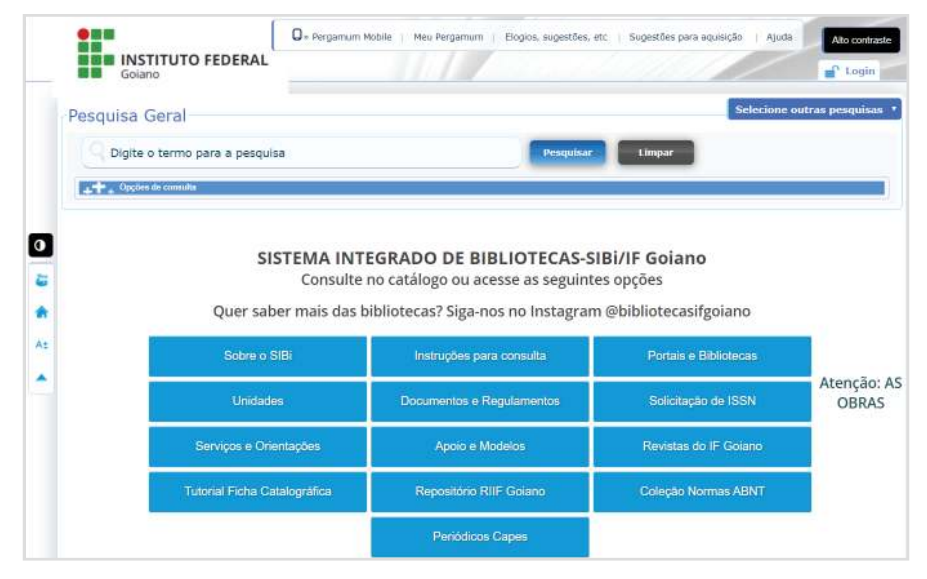

Figura 6: Página inicial do Pergamum.

9.3. Portal de Periódicos Capes/MEC: ( http://periodicos.capes.gov.br )

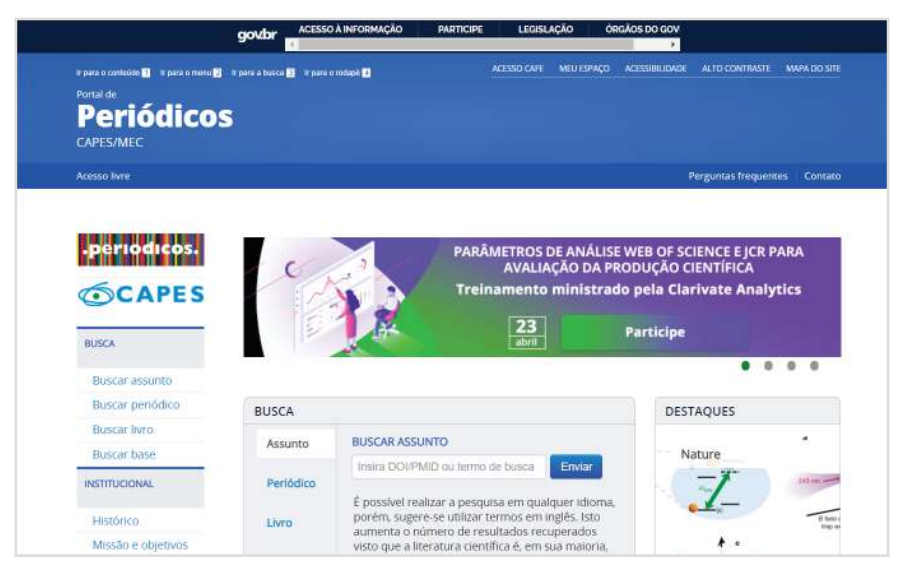

Figura 7: Página inicial do Portal de Periódicos.

#### **9.4.** Moodle EAD ( https://eadmoodle.ifgoiano.edu.br )

Login no Moodle para os estudantes EAD:

- O username do Moodle é a matricula do estudante;
- O password será a senha cadastrada no SUAP.

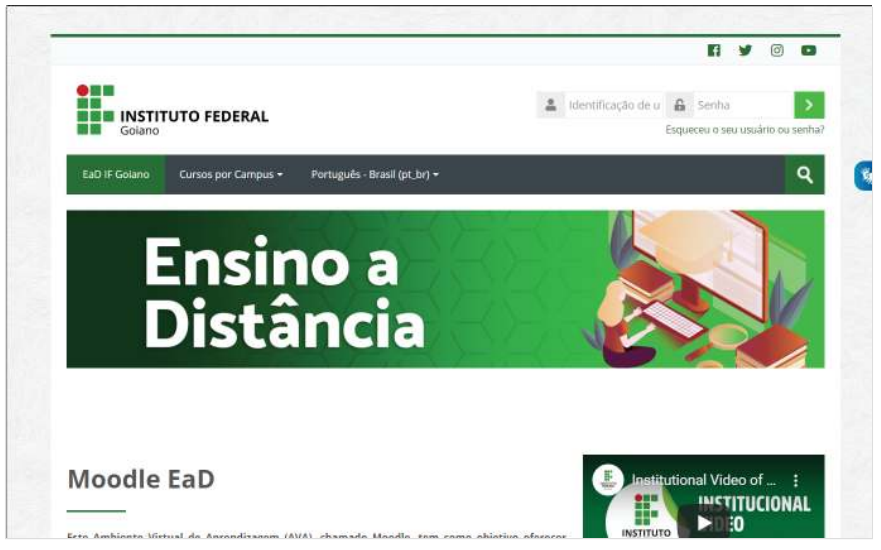

Figura 8: Página inicial do Moodle para alunos do EAD.

# **PARA MAIORES INFORMAÇÕES, CONSULTE TAMBÉM OS LINKS A SEGUIR:**

# **1. Como alterar a senha do e-mail acadêmico?**

https://suap.ifgoiano.edu.br/centralservicos/baseconhecimento/484/

## **2. Como alterar o e-mail pessoal do estudante no perfil do SUAP?** https://suap.ifgoiano.edu.br/centralservicos/baseconhecimento/483/